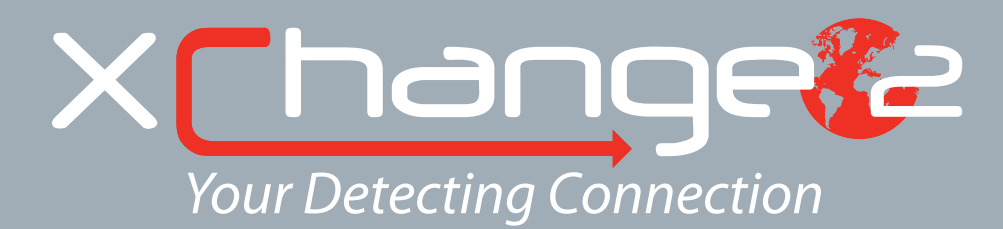

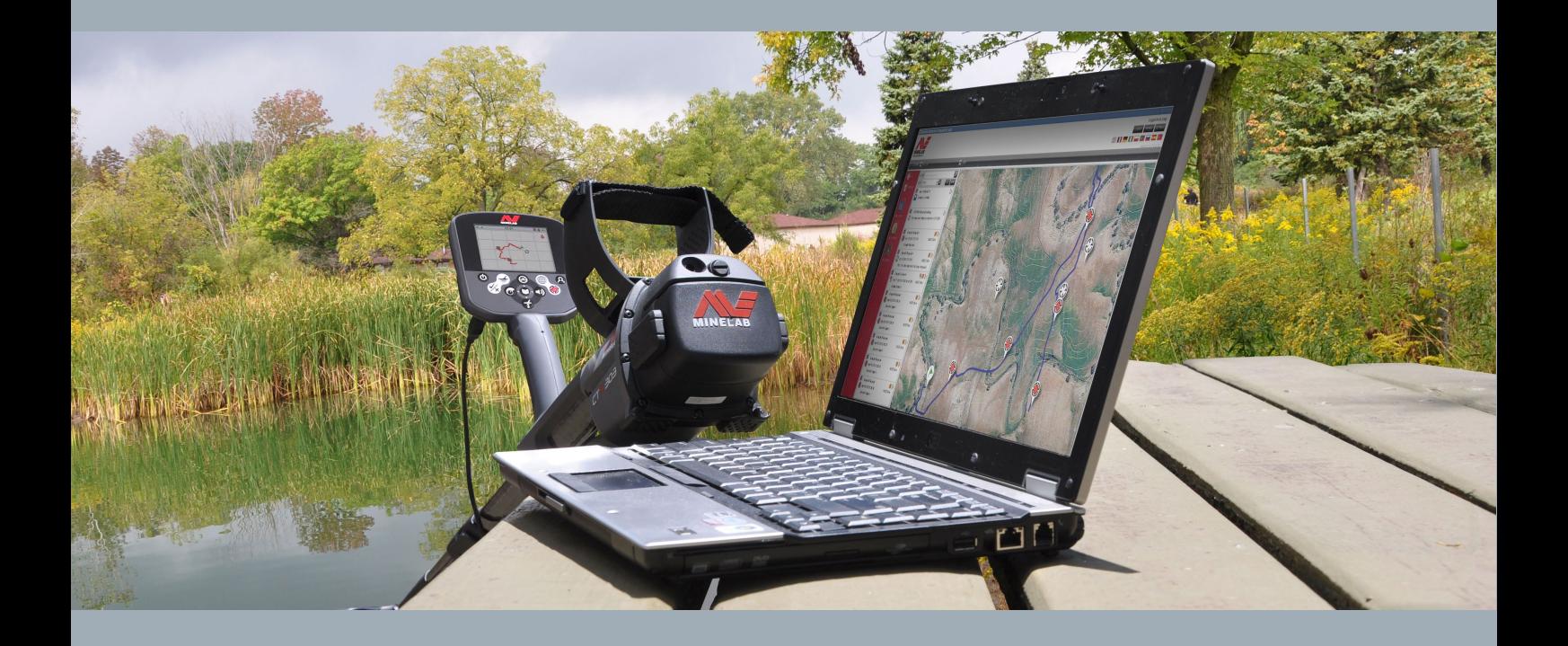

# Manuel de l'utilisateur

**support@xchange2.net**

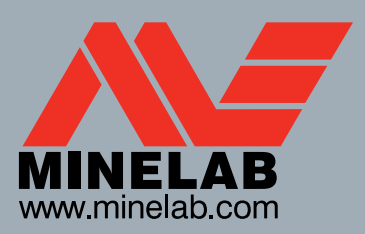

**World's Best Metal Detection Technologies** 

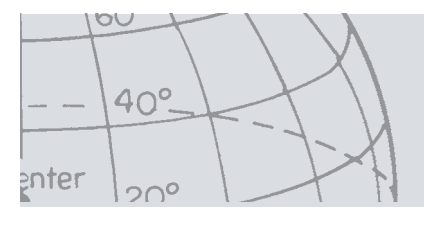

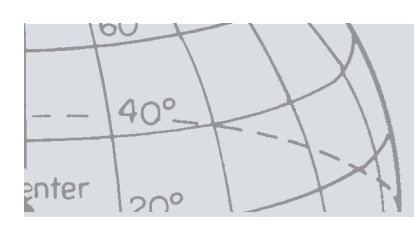

# Table des matières

## Table des matières

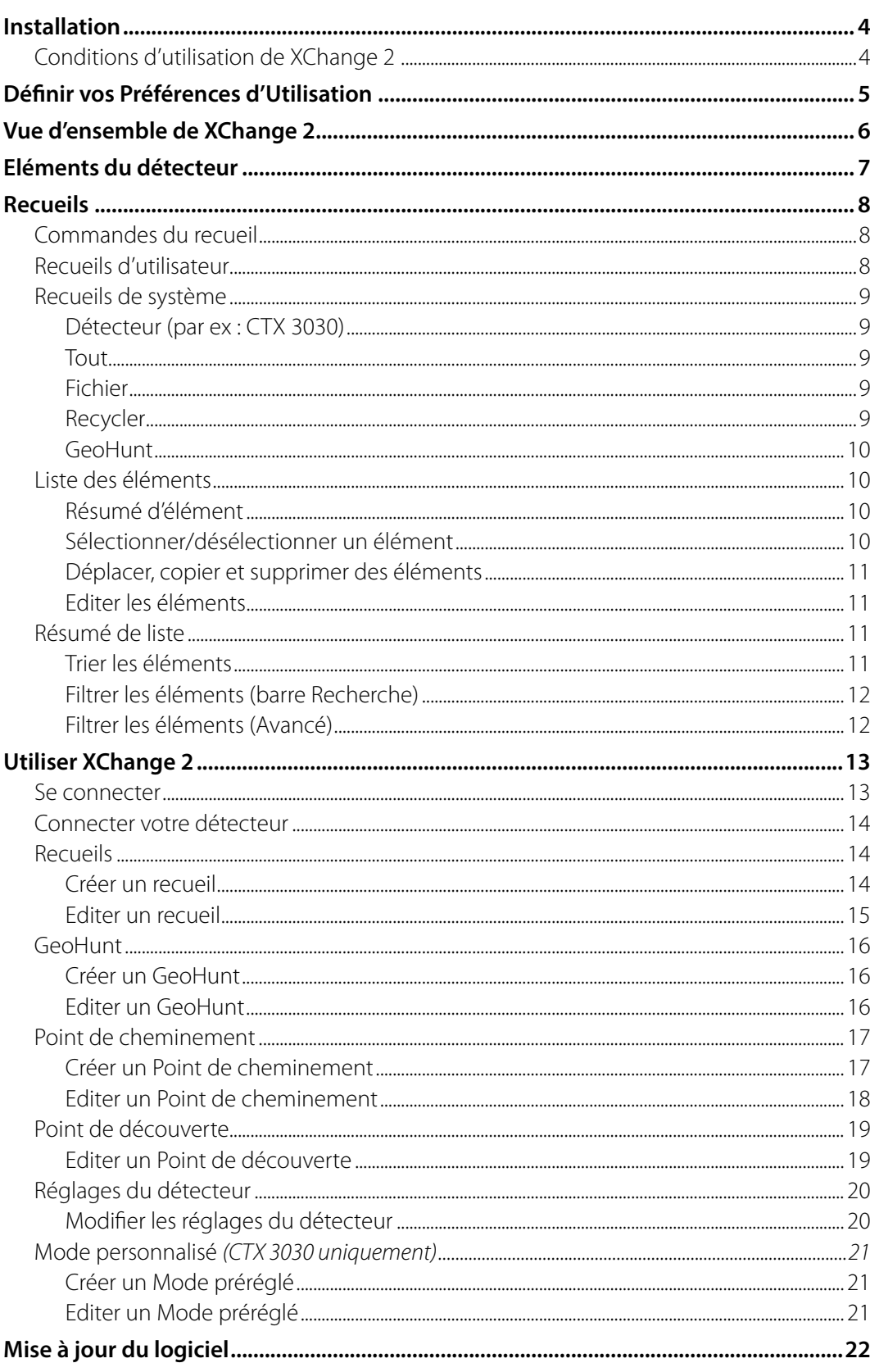

<span id="page-3-0"></span>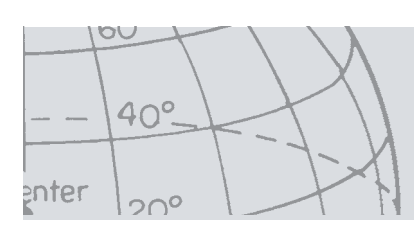

# **Installation**

## Installation

Pour installer XChange 2 avec succès, votre ordinateur doit posséder l'un des systèmes d'exploitation suivant : Windows XP, Windows Vista, Windows 7 ou Windows 8.

Afin d'utiliser toutes les fonctionnalités de l'application, vous devez aussi posséder :

- **•** Un détecteur Minelab CTX 3030 ou GPZ 7000
- **•** Un câble USB pour connecter votre détecteur
- **•** Un compte minelab.com actif
- **•** Une connexion Internet

Pour installer l'application XChange 2, insérez le CD d'installation XChange 2 dans votre ordinateur et suivez les indications du menu.

**Si vous ne possédez pas de CD d'installation, l'application XChange 2 peut être téléchargée sur www.minelab.com.**

### Conditions d'utilisation de XChange 2

La première fois que l'application XChange 2 est installée, les Conditions d'utilisation seront affichées.

Il vous sera demandé de lire et d'accepter ces Conditions pour pouvoir finaliser l'installation.

<span id="page-4-0"></span>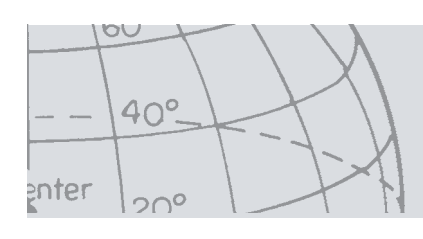

# **Définir vos Préférences d'Utilisation**

## Définir vos Préférences d'Utilisation

Quand vous installez l'application XChange 2, vous devez définir vos Préférences d'utilisation.

- 1. Régler les paramètres d'heure, de position, d'unité de longueur et d'unité de poids
- 2. Utilisez le bouton « SAUVEGARDER » pour sauvegarder vos Préférences.

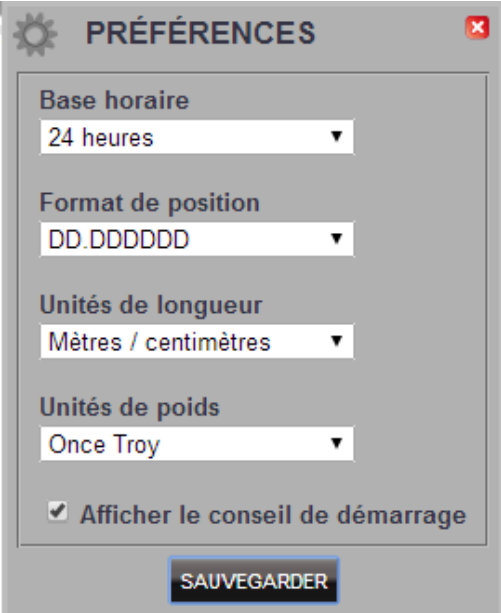

Vous pouvez modifier vos Préférences d'utilisation dans l'onglet Réglages de XChange 2.

<span id="page-5-0"></span>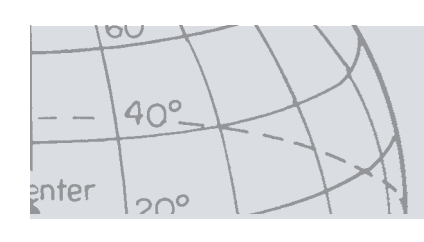

# **Vue d'ensemble de XChange 2**

## Vue d'ensemble de XChange 2

La section suivante vous propose une vue d'ensemble de l'application XChange 2 et des points clés de son utilisation.

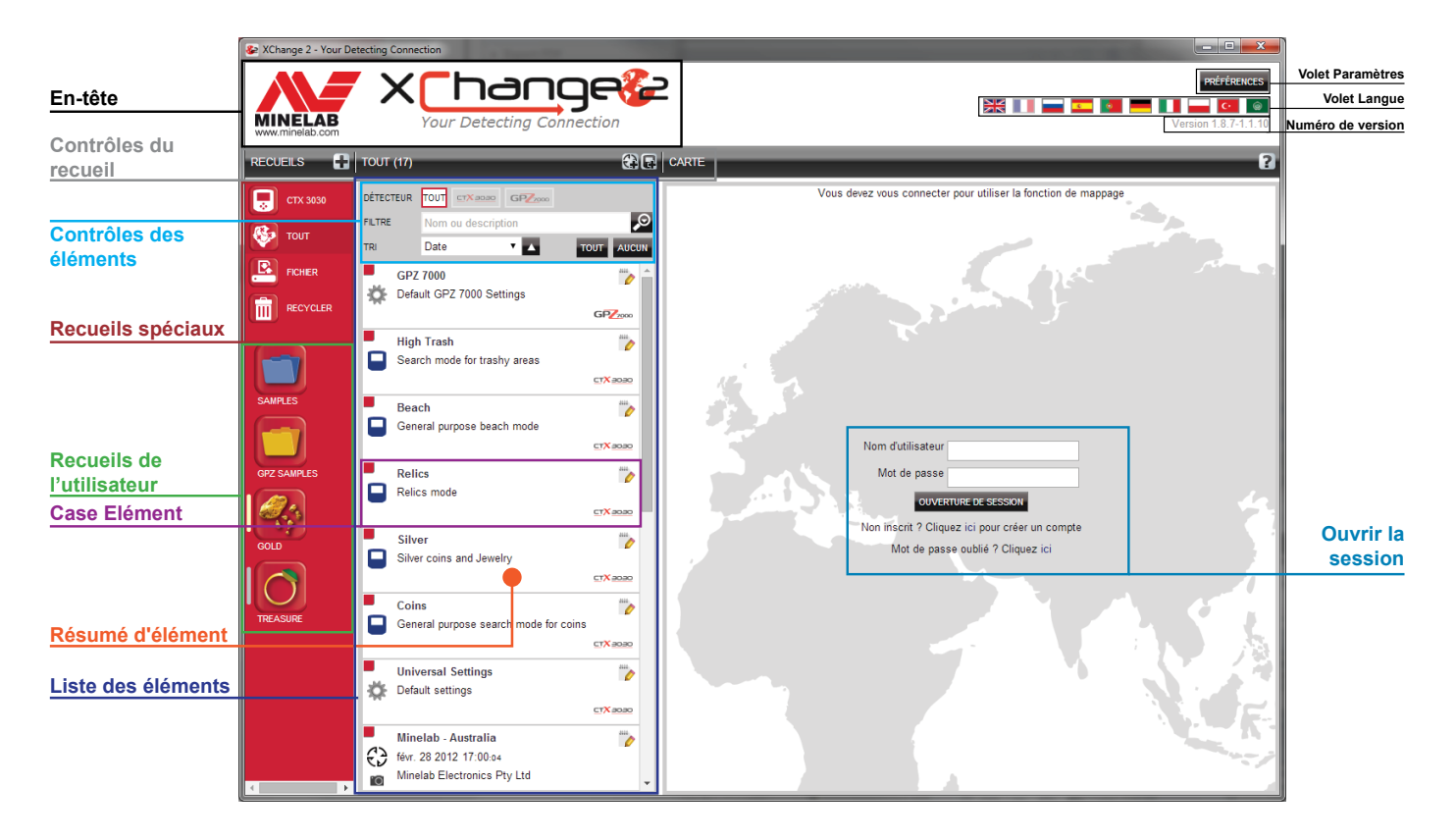

<span id="page-6-0"></span>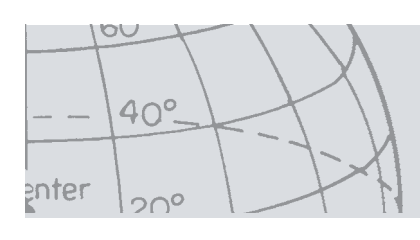

# **Eléments du détecteur**

## Eléments du détecteur

Les éléments du détecteur sont des éléments qui peuvent être copiés vers et depuis le détecteur.

Les éléments du détecteur comprennent :

- **•** Réglages généraux
- **•** Modes personnalisés CTX 3030 seulement
- **•** Points de cheminement
- **•** Points de découverte
- **•** GeoHunts

Veuillez noter que les éléments créés sur un modèle détecteur ne peut être transférer vers un autre modèle à l'exception des WayPoints.

Ces éléments sont décrits en détail dans une section ultérieure de ce manuel.

<span id="page-7-0"></span>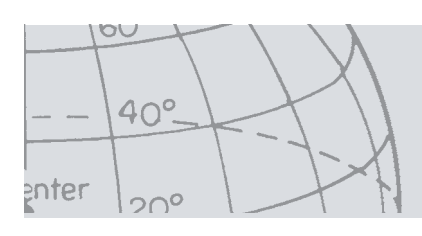

## Recueils

Les recueils sont le cœur de l'application XChange 2.

Tous les éléments copiés depuis le détecteur doivent se trouver dans un recueil. En fait, le détecteur est lui-même un recueil spécial à l'intérieur de l'application. Ainsi, les éléments sont copiés vers et depuis le détecteur de la même façon que d'un recueil à l'autre.

Les recueils sont des groupes d'éléments comme des dossiers sur votre ordinateur, à cette différence près qu'un recueil ne peut contenir un autre recueil. Les éléments peuvent être déplacés d'un recueil à l'autre afin de les regrouper dans des catégories distinctes.

Vous devez nommer et allouer une icône aux recueils que vous créez pour les utiliser.

## Commandes du recueil

La commande des recueils vous permet d'utiliser et de manipuler les recueils.

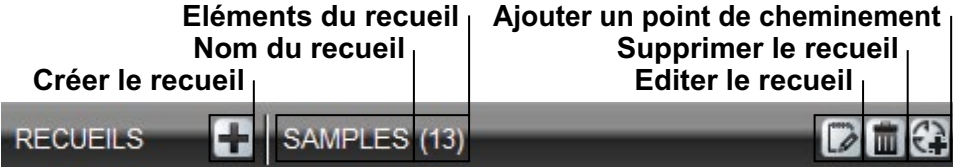

### Recueils d'utilisateur

Pour importer des éléments dans l'application, vous devez créer un Recueil d'utilisateur. Une fois créé, vous pouvez déplacer n'importe quel élément d'un recueil vers le Recueil d'utilisateur de votre choix.

Vous pouvez créer autant de recueils que vous le désirez.

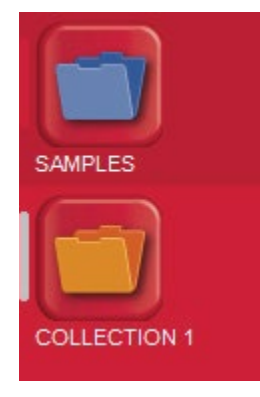

<span id="page-8-0"></span>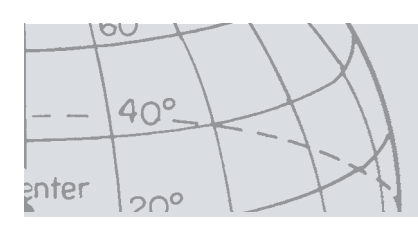

# Recueils de système

**Recueils**

Les recueils de système sont des recueils spéciaux qui proposent des fonctionnalités de spécialistes pour l'application.

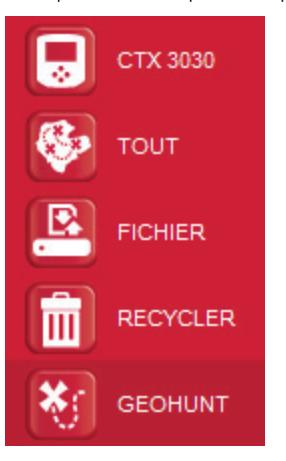

### **Détecteur (par ex : CTX 3030)**

Quand votre Détecteur est connecté à votre ordinateur, le Recueil du détecteur apparaît sous la forme d'icône du détecteur avec son nom à côté.

Cliquez sur le Recueil du détecteur pour voir le contenu du détecteur.

#### **Tout**

Le recueil « Tout » affiche tous les éléments de tous les Recueils d'utilisateur.

Ce recueil peut servir pour trouver un élément dont vous ne connaissez pas l'emplacement.

L'utilisation de la fonction de Recherche est traitée plus loin dans ce manuel.

#### **Fichier**

« Fichier » est un recueil où les éléments peuvent être copiés, puis exportés vers un fichier différent pour les sauvegarder ou les partager.

Un « Fichier » préalablement sauvegardé peut aussi être ouvert pour voir et copier des éléments vers d'autres recueils. « Fichier » sert donc de fonction import/export.

Le « Fichier » est un format propriétaire Minelab et ne peut donc être lu ou modifié que par l'application XChange 2.

#### **Recycler**

« Recycler » contient les éléments qui ont été supprimés des recueils d'utilisateur. Vous pouvez ainsi récupérer un élément supprimé tant que « Recycler » n'a pas été vidé.

Tout élément glissé vers « Recycler » depuis le détecteur ou lors d'un transfert sera automatiquement supprimé et ne pourra donc pas être récupéré.

« Recycler » peut être vidé en utilisant l'icône Vider la Corbeille ...

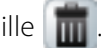

<span id="page-9-0"></span>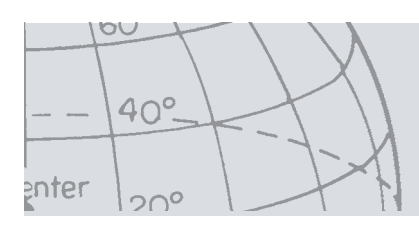

### **GeoHunt**

« GeoHunt » contient tous les éléments créés au moment où « GeoHunt » et le détecteur étaient en fonctionnement simultané.

Un « GeoHunt » enregistre le « Mode » actif du détecteur quand le « GeoHunt » a été démarré et une trace de la position où le détecteur se trouve tant que le GeoHunt est actif. Le GeoHunt contient aussi tout « Point de cheminement » et tout « Point de découverte » créés tant que le GeoHunt est actif.

Comme ces éléments peuvent être déplacés dans différents recueils d'utilisateur, il faut pouvoir consulter tous les éléments associés avec un GeoHunt dans un seul recueil. C'est la raison d'être du recueil de système « GeoHunt ». Il ne répartit pas les éléments vers différents recueils d'utilisateur, il crée temporairement un recueil de système spécial avec tous les éléments GeoHunt.

Ce recueil de système n'apparaît que quand l'icône « Montrer GeoHunt » est sélectionnée dans le résumé d'élément d'un des éléments appartenant au GeoHunt.

### Liste des éléments

La liste des éléments propose un résumé de chaque élément dans un recueil donné. Ils peuvent appartenir à n'importe quel recueil, même les recueils de système.

### **Résumé d'élément**

Le résumé d'élément contient un résumé d'informations sur l'élément.

L'illustration suivante montre un résumé d'élément pour un GeoHunt :

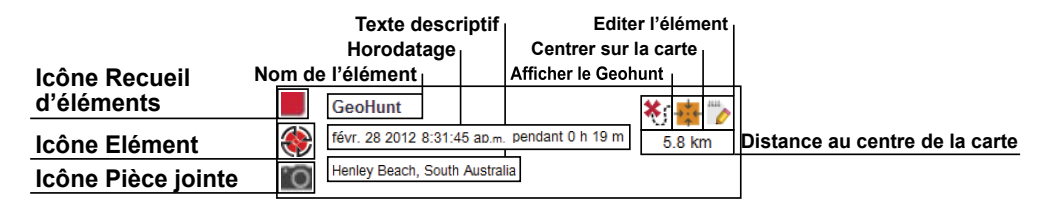

### **Sélectionner/désélectionner un élément**

Pour sélectionner ou désélectionner un élément, effectuez simplement un clic gauche sur le résumé d'élément. Plusieurs éléments peuvent être sélectionnés en cliquant individuellement sur chaque résumé d'élément. Quand un élément est sélectionné, la couleur d'arrière-plan du résumé change.

Vous pouvez aussi sélectionner tous les éléments en cliquant sur le bouton « TOUT » en haut de la liste des éléments.

Quand un élément est désélectionné, l'arrière-plan redevient blanc.

Vous pouvez tout désélectionner en cliquant sur le bouton « AUCUN » en haut de la liste des éléments.

<span id="page-10-0"></span>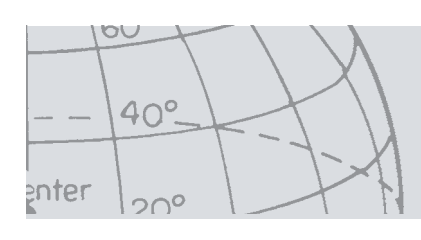

### **Déplacer, copier et supprimer des éléments**

Les éléments de l'application peuvent être déplacés ou copiés en les sélectionnant et en les faisant glisser. Pour supprimer un élément, sélectionnez-le et faites le glisser dans le dossier Recycler.

La source et la destination du déplacement déterminent si l'élément est déplacé ou copié. Le tableau suivant montre cette relation :

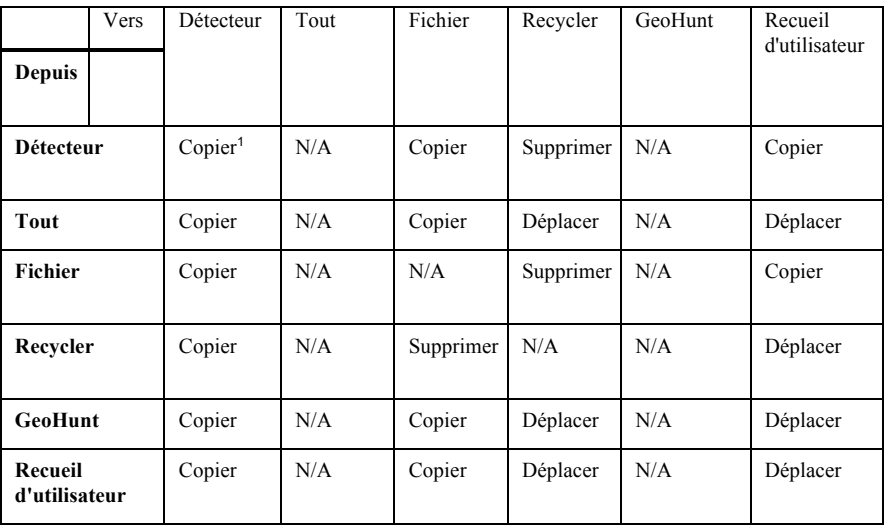

1. Considère que deux détecteurs sont connectés.

### **Editer les éléments**

- 1. Afin d'éditer un élément, cliquez sur l'icône Editer un élément sur la droite de la boîte de résumé.
- 2. Lorsque la boîte de dialogue Editer un élément apparaît, faites les modifications nécessaires et cliquez sur « Sauvegarder ».

### Résumé de liste

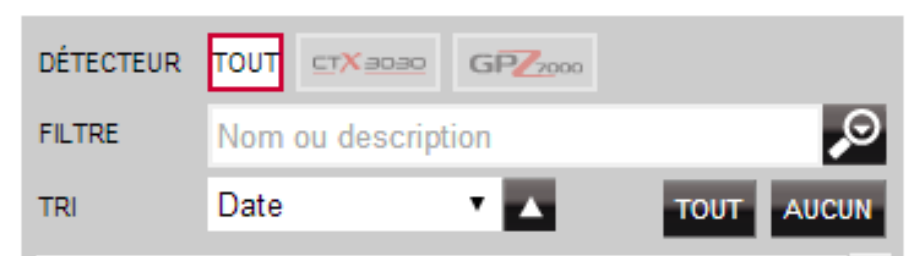

### **Trier les éléments**

Les éléments peuvent être triés par:

- **•** Date
- **•** Nom
- **•** Type
- **•** Latitude
- **•** Distance par rapport au centre

Après qu'un ordre de tri a été sélectionné, cliquez sur le bouton à côté du menu déroulant pour sélectionner un ordre de tri ascendant ou descendant.

<span id="page-11-0"></span>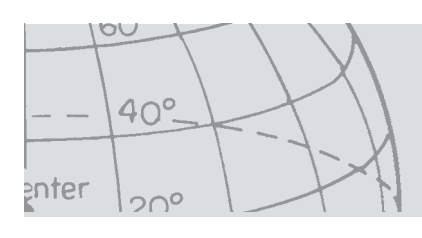

### **Filtrer les éléments (barre Recherche)**

Vous pouvez filtrer la liste pour afficher uniquement les éléments qui comportent un texte spécifique dans le nom ou la description en entrant ce texte dans la barre de filtre, l'application retirera automatiquement tous les éléments qui ne contiennent pas le texte inséré.

### **Filtrer les éléments (Avancé)**

La liste d'éléments peut également être filtrée par type, état de synchronisation ou fourchette de dates en cliquant sur la loupe à côté de la barre de filtre de recherche. Il existe également une option pour afficher uniquement les éléments de la carte (Points de cheminement, Points de découverte et GeoHunts).

Sélectionnez le type d'éléments pour limiter la liste à un type d'éléments.

« Nouveaux points » ne montrera que quand les recueils du détecteur ou des fichiers sont sélectionnés et vous permet de voir seulement les éléments qui n'ont pas été copiés vers l'application.

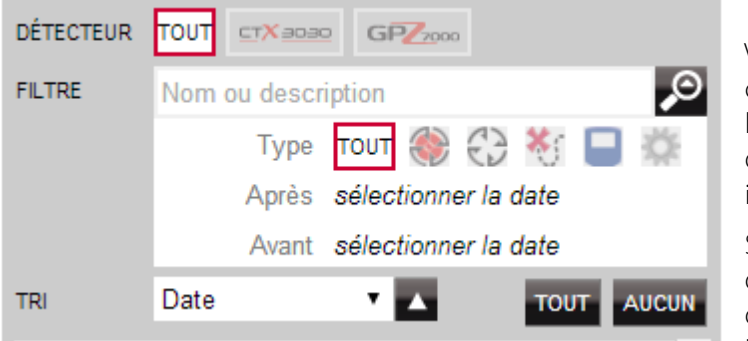

Vous pouvez aussi cliquer sur sélectionner la date pour choisir les dates que vous voulez inclure

Sélectionnez 'Type de détecteur' afin d'afficher uniquement les éléments d'un

détecteur spécifique.

Fermer le filtre avancé effacera tout réglage avancé sélectionné auparavant.

<span id="page-12-0"></span>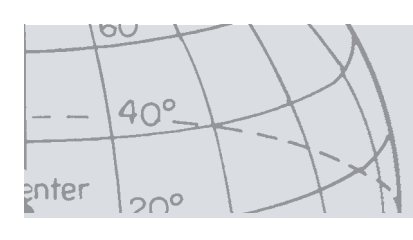

## Utiliser XChange 2

### Se connecter

Il est possible d'utiliser l'application sans être connecté mais les fonctions de mappage ne seront pas disponibles.

#### **Si vous possédez déjà un compte minelab.com, vous pourrez utiliser les mêmes nom d'utilisateur et mot de passe pour vous connecter à l'application XChange 2.**

Si vous n'avez pas de compte minelab.com, vous pouvez en créer un grâce au lien fourni ou en allant sur http://www.minelab.com/ pour créer un compte en suivant les instructions.

Tapez vos nom d'utilisateur et mot de passe dans l'application XChange 2 pour vous connecter.

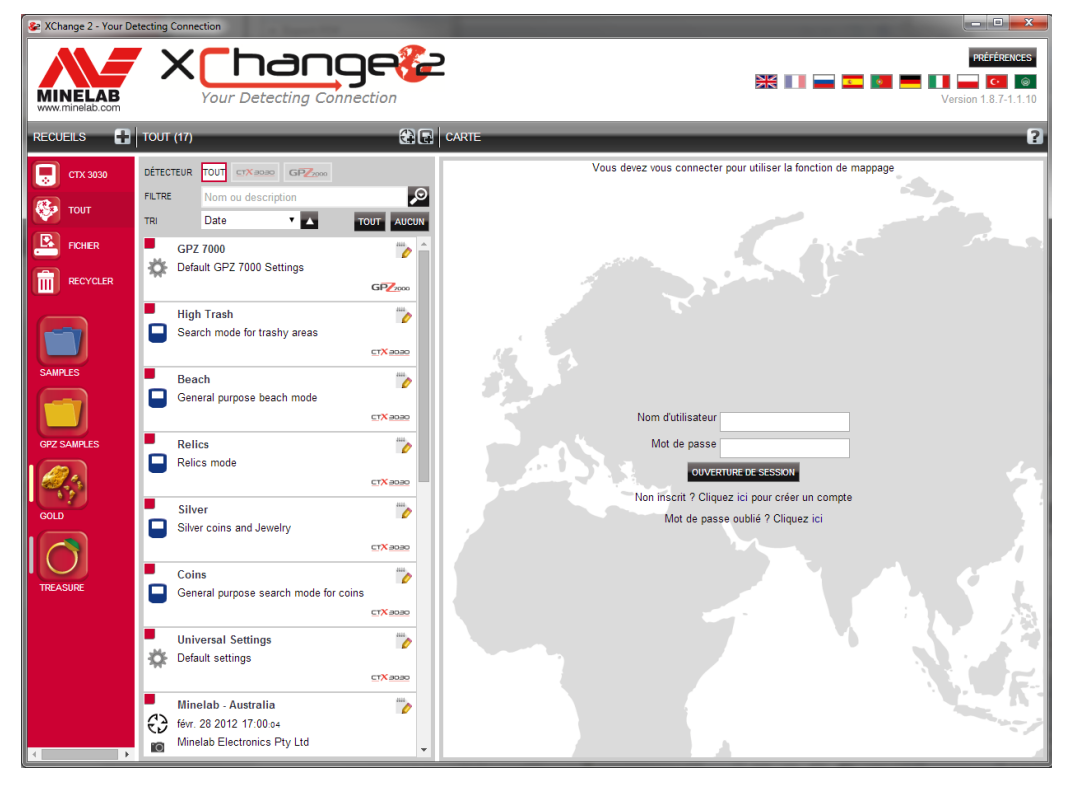

Une fois que vous vous êtes connecté avec succès à XChange 2, les fonctionnalités de mappage seront disponibles et il vous sera présenté un écran de carte par satellite.

Ci-dessous un exemple d'écran de carte par satellite.

<span id="page-13-0"></span>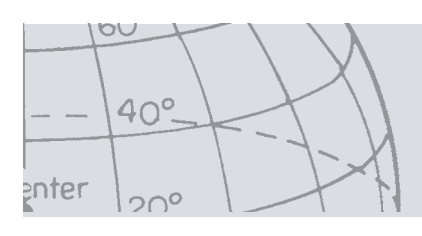

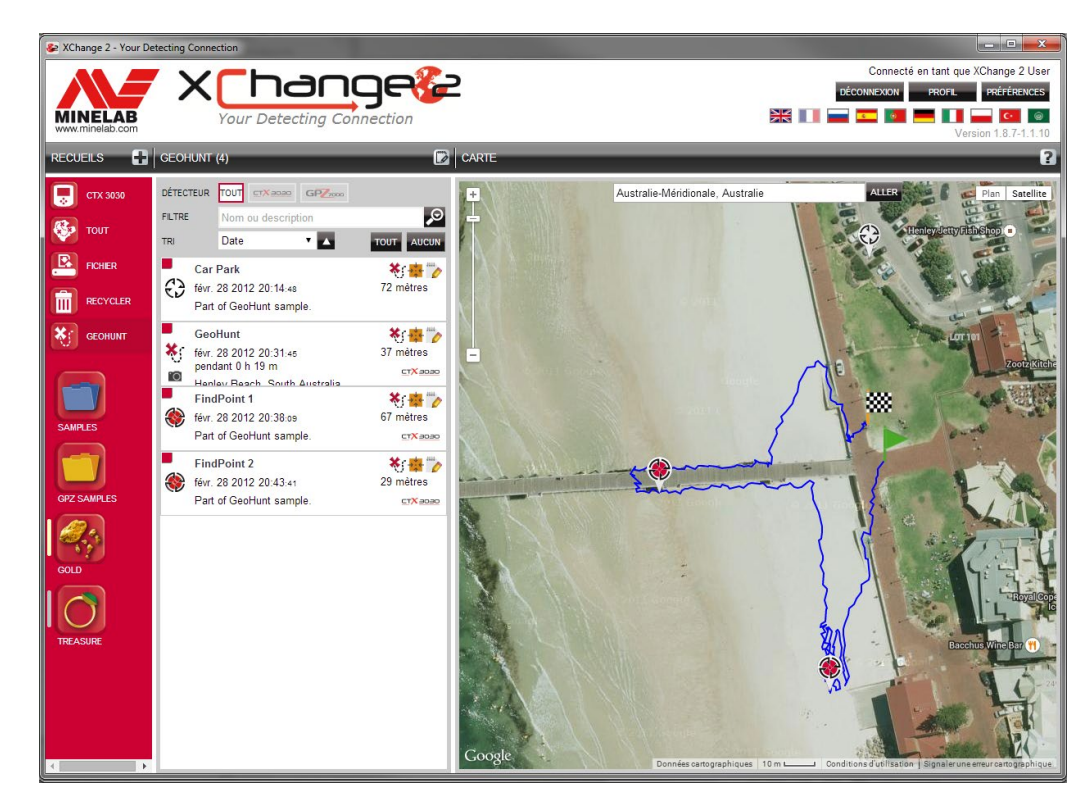

### Connecter votre détecteur

Connectez votre détecteur Minelab à votre ordinateur en utilisant le câble USB fourni. Une fois connecté, l'application XChange 2 reconnaîtra automatiquement votre détecteur.

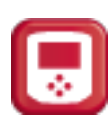

Ensuite, l'icône du détecteur s'affichera dans la section « Recueils Spéciaux » de l'application XChange 2.

Cliquez sur cette icône vous permettra de visualiser le contenu de votre détecteur.

### Recueils

### **Créer un recueil**

Afin de créer un recueil, cliquez sur le « + » à côté des recueils sur les commandes de recueil et l'écran suivant apparaîtra.

<span id="page-14-0"></span>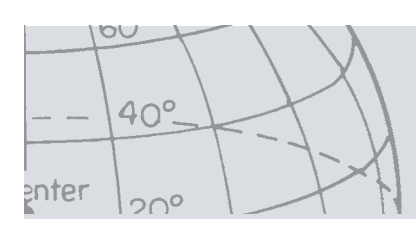

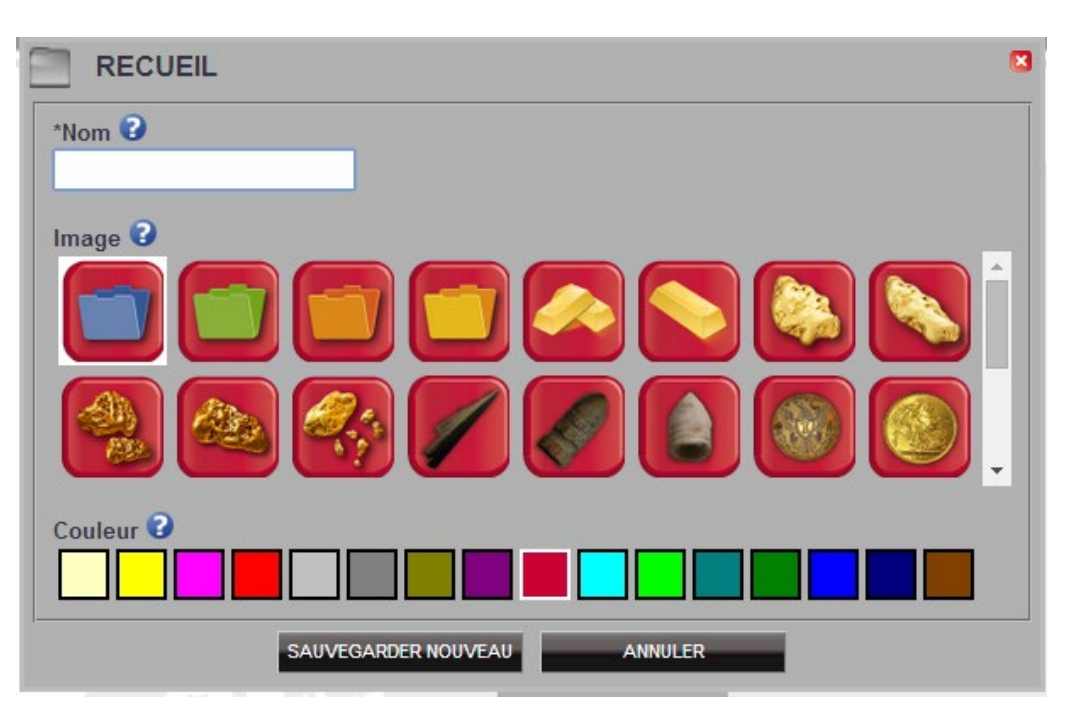

Entrez un nom et sélectionnez une image pour le recueil, puis cliquez sur « SAUVEGARDER ».

Le nouveau recueil apparaîtra dans les Recueils d'utilisateur.

### **Editer un recueil**

Pour éditer un recueil, sélectionnez le recueil et cliquez sur le bouton Editer le recueil sur le résumé de liste à côté du nom du recueil.

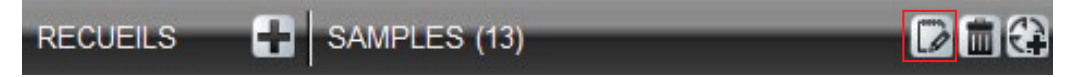

Modifiez les détails du recueil et cliquez sur Sauvegarder

<span id="page-15-0"></span>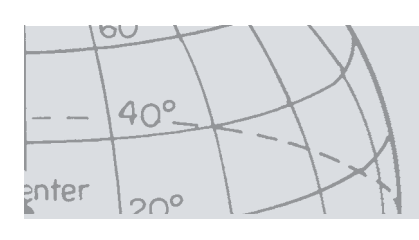

## **GeoHunt**

### **Créer un GeoHunt**

Les GeoHunts sont créés sur le détecteur et ne peuvent pas être créés par l'application. Référez-vous au manuel d'instruction fourni sur CD pour obtenir de l'aide sur comment créer un GeoHunt.

### **Editer un GeoHunt**

- 1. Cliquez sur le bouton Editer dans le résumé d'élément GeoHunt ou bien cliquez sur l'icône sur la carte et, dans la boîte d'information, cliquez sur le lien Editer.
- 2. Faites les modifications désirées. Vous pouvez ajouter une image au GeoHunt si nécessaire, puis cliquez sur « SAUVEGARDER ».

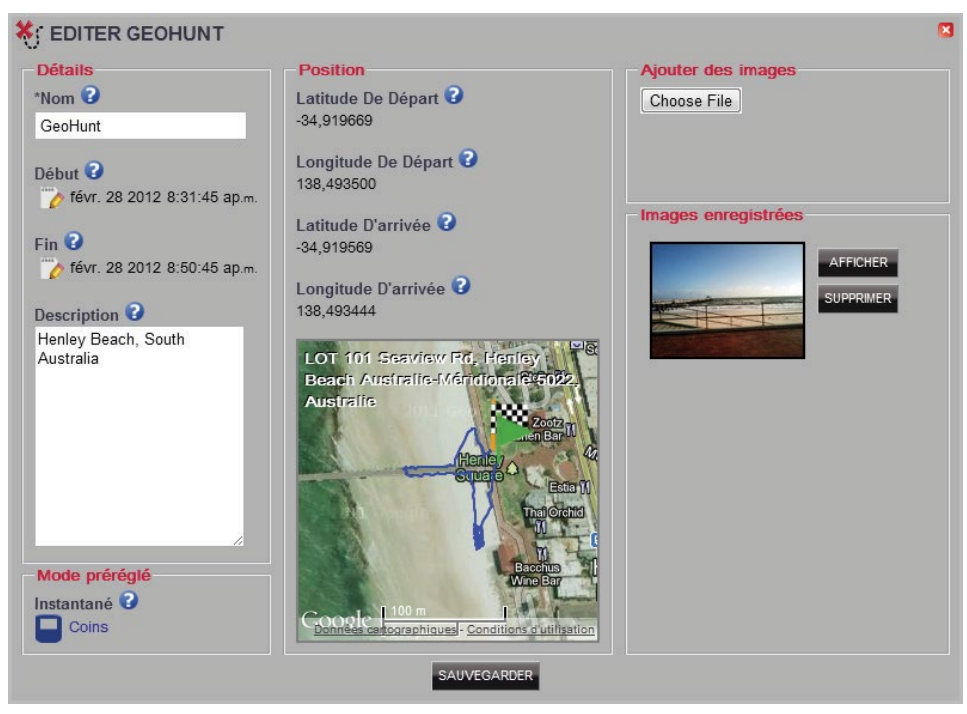

L'affichage sur votre écran peut varier en fonction du modèle de détecteur utilisé lors de la capture des données.

<span id="page-16-0"></span>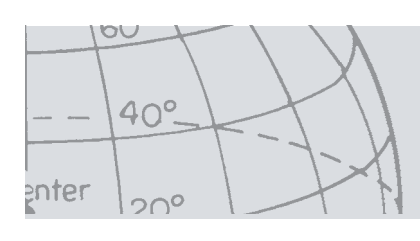

## Point de cheminement

### **Créer un Point de cheminement**

Les Points de cheminement peuvent être créés soit en cliquant sur le «  $\left|\mathbf{G}\right|$  » du symbole Point de cheminement à côté du nom du recueil dans les commandes de recueil, soit en faisant glisser l'icône Points de cheminement sur la carte.

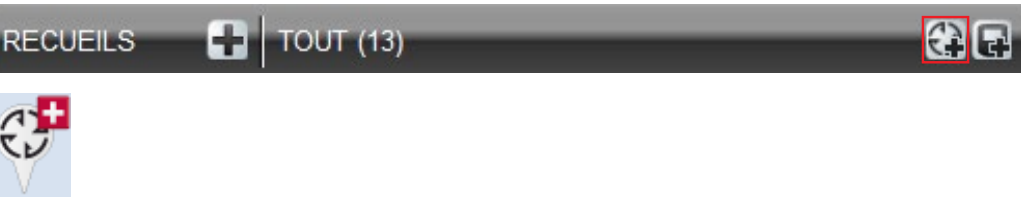

Si vous n'avez pas encore sélectionné un recueil d'utilisateur, il vous sera demandé de le faire pour le Point de cheminement.

Choisissez le recueil dans lequel le Point de cheminement doit être inséré et cliquez sur « OK ».

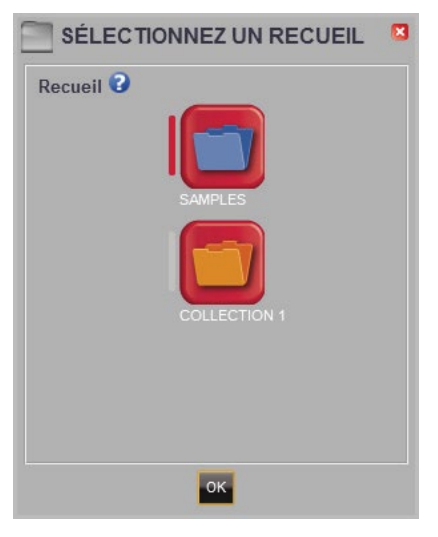

La boîte de dialogue Editer le Point de cheminement apparaît et l'utilisateur peut entrer les détails pour le Point de cheminement.

<span id="page-17-0"></span>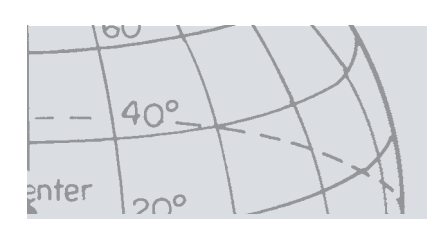

### **Editer un Point de cheminement**

1. Cliquez sur le bouton Editer dans le résumé d'élément Points de cheminement ou bien cliquez sur l'icône sur la carte et, dans la boîte d'information, cliquez sur le lien Editer.

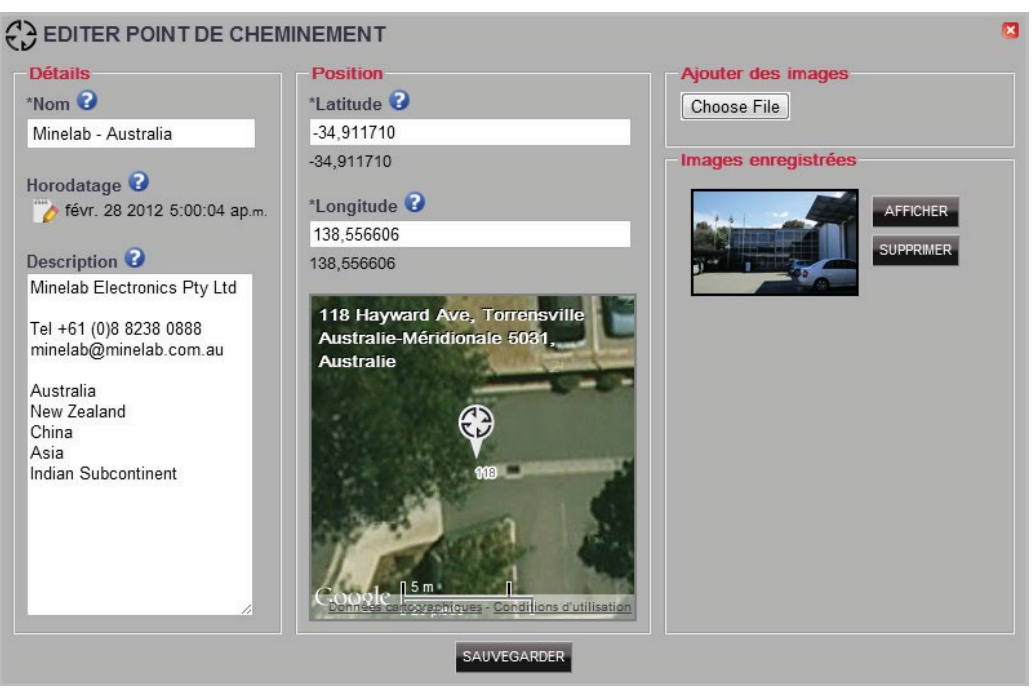

<span id="page-18-0"></span>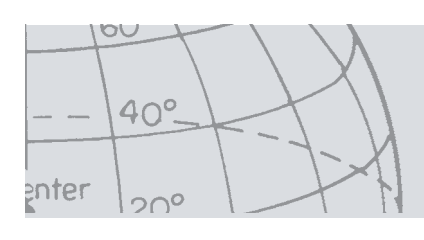

## Point de découverte

Les Points de découverte sont créés sur le détecteur et ne peuvent être créés par l'application.

Reportez-vous au Manuel d'utilisation du détecteur pour savoir comment créer un Point de découverte.

### **Editer un Point de découverte**

- 1. Les Points de découverte peuvent être édités grâce au bouton Editer dans le résumé des Points de découverte ou en cliquant sur l'icône de la carte.
- 2. Faites les modifications désirées. L'écran Editer vous permet de joindre une image. Utiliser le bouton « SAUVEGARDER » pour préserver les modifications que vous avez faites.

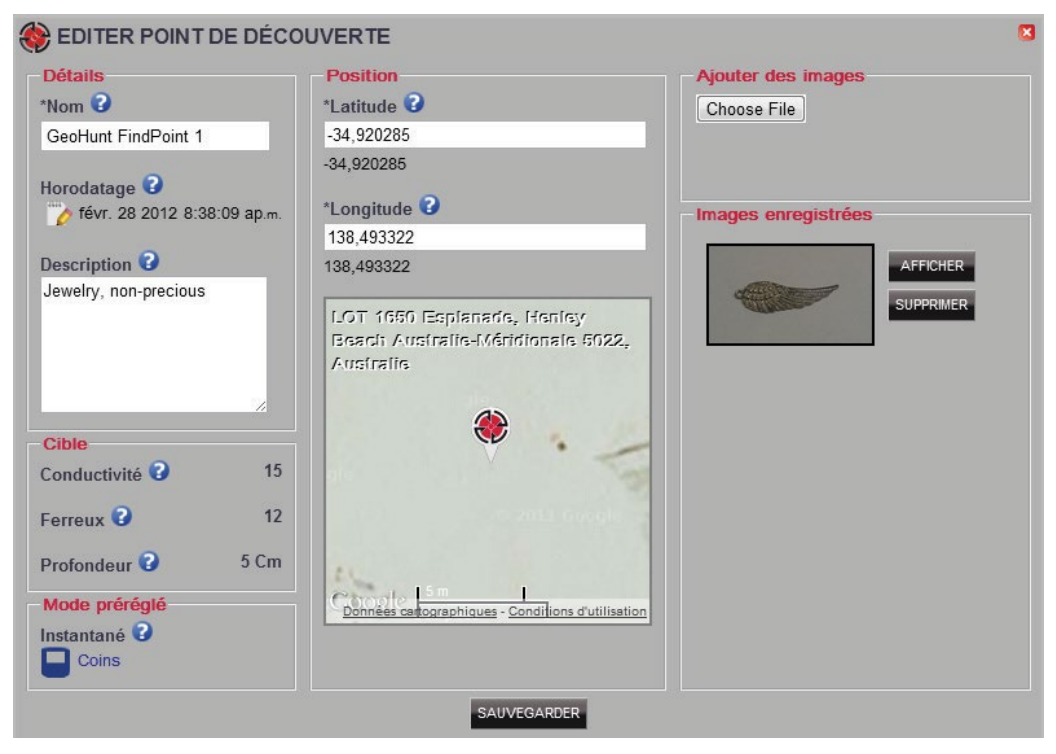

L'affichage sur votre écran peut varier en fonction du modèle de détecteur utilisé lors de la capture des données.

<span id="page-19-0"></span>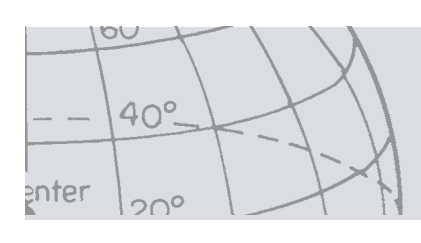

## Réglages du détecteur

### **Modifier les réglages du détecteur**

Afin d'éditer un paramètre universel, cliquez sur le bouton Editer un élément dans le résumé d'élément des Paramètres Universels.

Faites les modifications désirées, puis cliquez sur « SAUVEGARDER ».

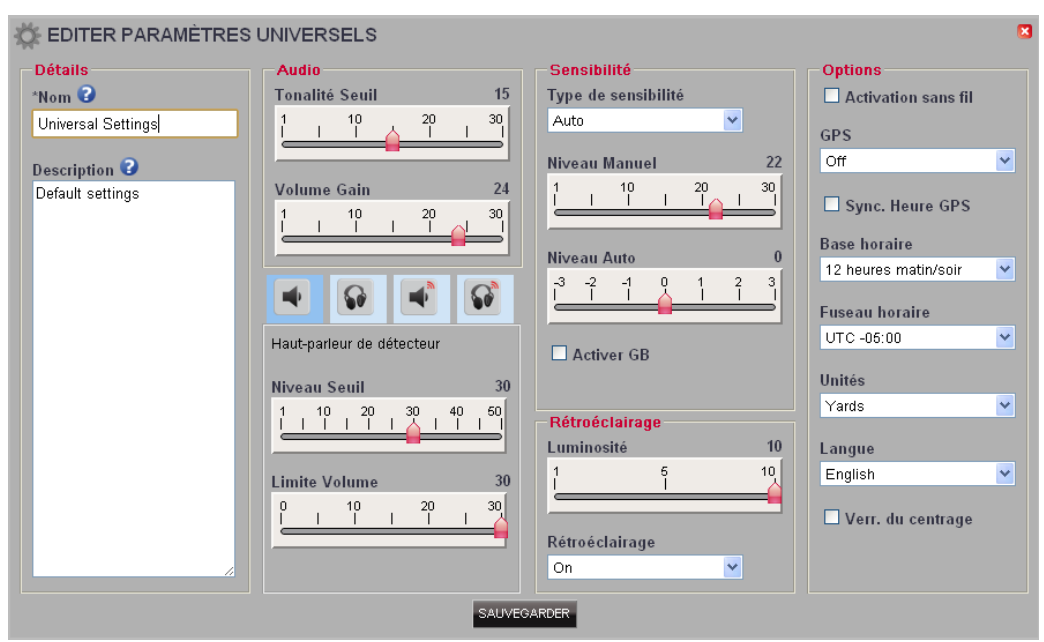

Paramètres généraux du CTX 3030

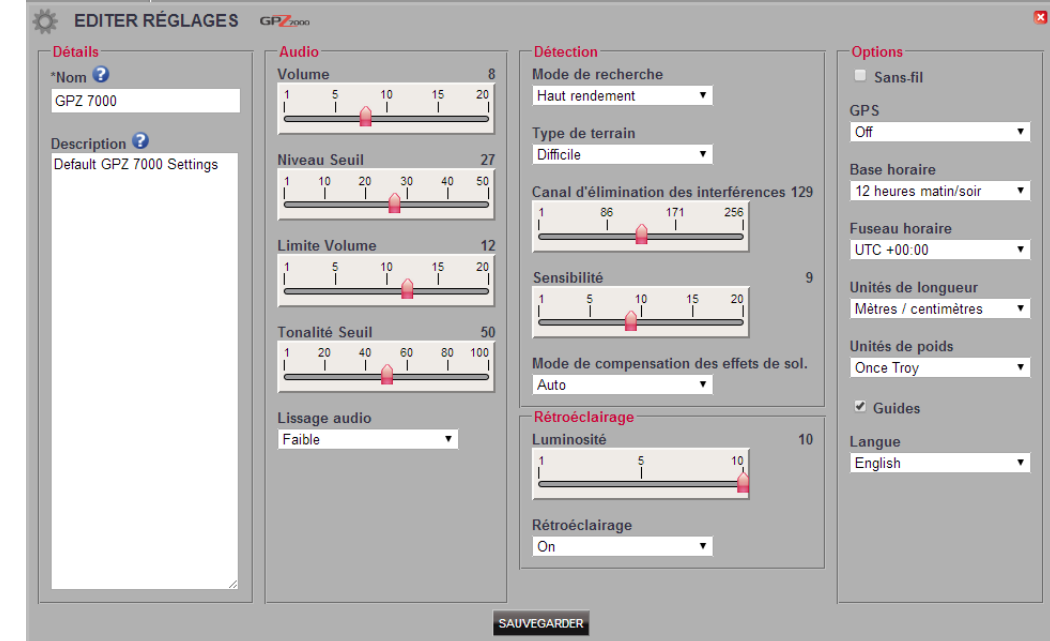

Réglages du GPZ 7000

<span id="page-20-0"></span>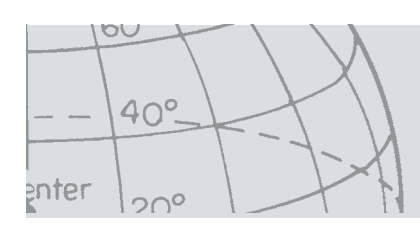

## Mode personnalisé *(CTX 3030 uniquement)*

### **Créer un Mode préréglé**

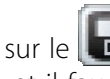

Cliquez sur le  $\|\mathbf{C}\|$  dans les Commandes de recueil. L'éditeur de Modes Préréglés s'ouvrira et il faudra donner un nom au mode avant de pouvoir sauvegarder.

### **Editer un Mode préréglé**

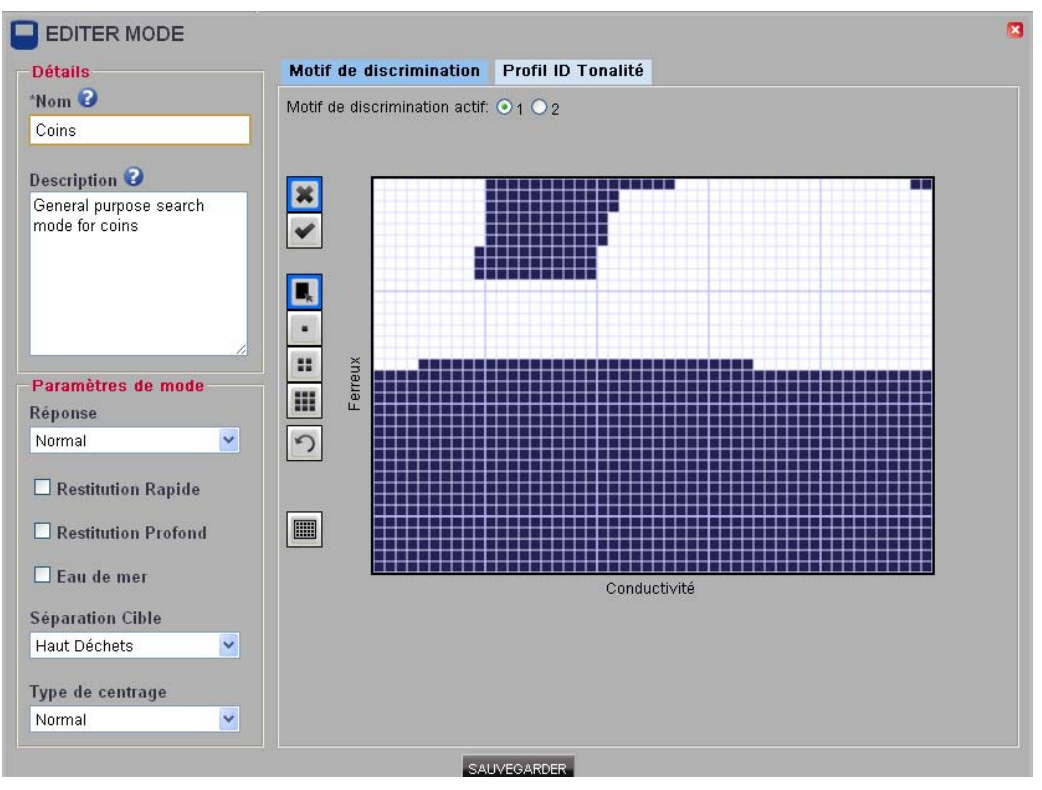

Chaque Mode préréglé possède deux Motifs de discrimination et une carte ID Tonalité.

#### **Motifs de discrimination**

Sélectionnez le motif à éditer en choisissant le Motif de discrimination actif. Utilisez

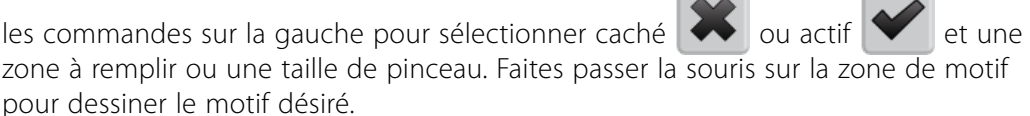

 $\sqrt{2}$ 

 $\overline{\phantom{a}}$ 

#### **Profil ID Tonalité**

Sélectionnez l'onglet Profil ID Tonalité pour visualiser le profil ID Tonalité actuel. Veuillez noter que le profil ID Tonalité est superposé sur le motif de discrimination actuellement actif.

Sélectionnez le type de profil requis dans la liste déroulante et faites glisser les lignes à la position requise. La tonalité peut être modifiée en sélectionnant la zone et à l'aide du curseur pour sélectionner la tonalité. Une indication visuelle de la tonalité est illustrée par le niveau de gris dans la zone active.

<span id="page-21-0"></span>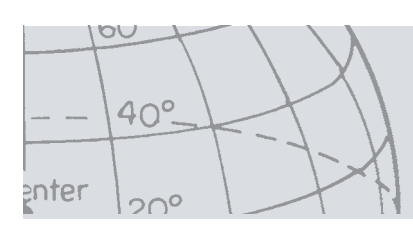

# **Mise à jour du logiciel**

## Mise à jour du logiciel

XChange 2 intègre une fonctionnalité de mise à jour du logiciel embarqué. Lorsqu'il est connecté à internet, XChange 2 vérifie si une mise à jour est disponible pour les détecteurs ou les modules WM 12 connectés à l'ordinateur. Cette vérification s'applique également pour l'application XChange 2.

Le cas échéant, l'application informera l'utilisateur de la mise à jour.

**•** Si la mise à jour est importante, l'application en notifie l'utilisateur :

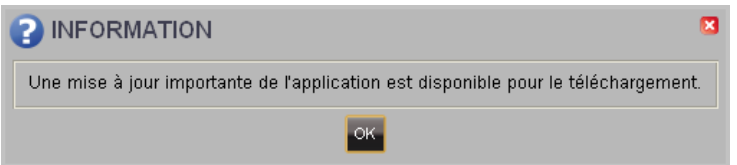

**•** Si une mise à jour est disponible mais qu'elle n'est pas indispensable, un lien sera affiché sans aucune autre forme de notification. Ce lien de téléchargement est situé en haut de l'écran.

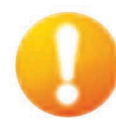

 *Mise à jour disponible*

Pour installer la mise à jour, cliquer sur la notification et sélectionner l'élément à mettre à jour.